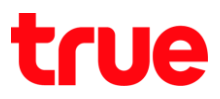

## **การ HUMAX HV100-02**

1. พิมพ์ 192.168.1.1 ที่ช่อง Address ของ Browser แล้วกด Enter

Username = **admin** , Password = **password Login**

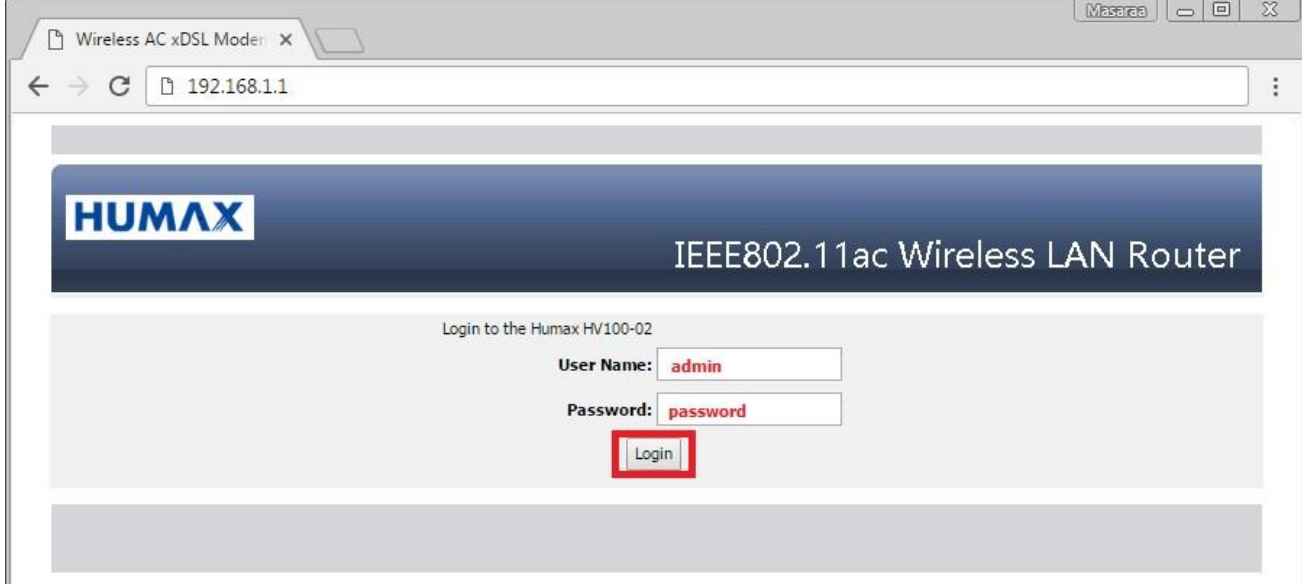

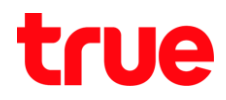

- 2. แกบซ้ายมือ เลือก **SETUP** > Internet Setup จากนั้นตรวจสอบการตั้งค่า ตังนี้
	- WAN Link Type = **VDSL**
	- INTERNET SETTINGS = **PPPoE (RF-2516 PPP over Ethernet)**
	- User Name = ที่ได้รับจาก True เม่น 123456@truehisp
	- $\bullet$  User Password = ที่ใต้รับจาก True
	- **•** *and apply*

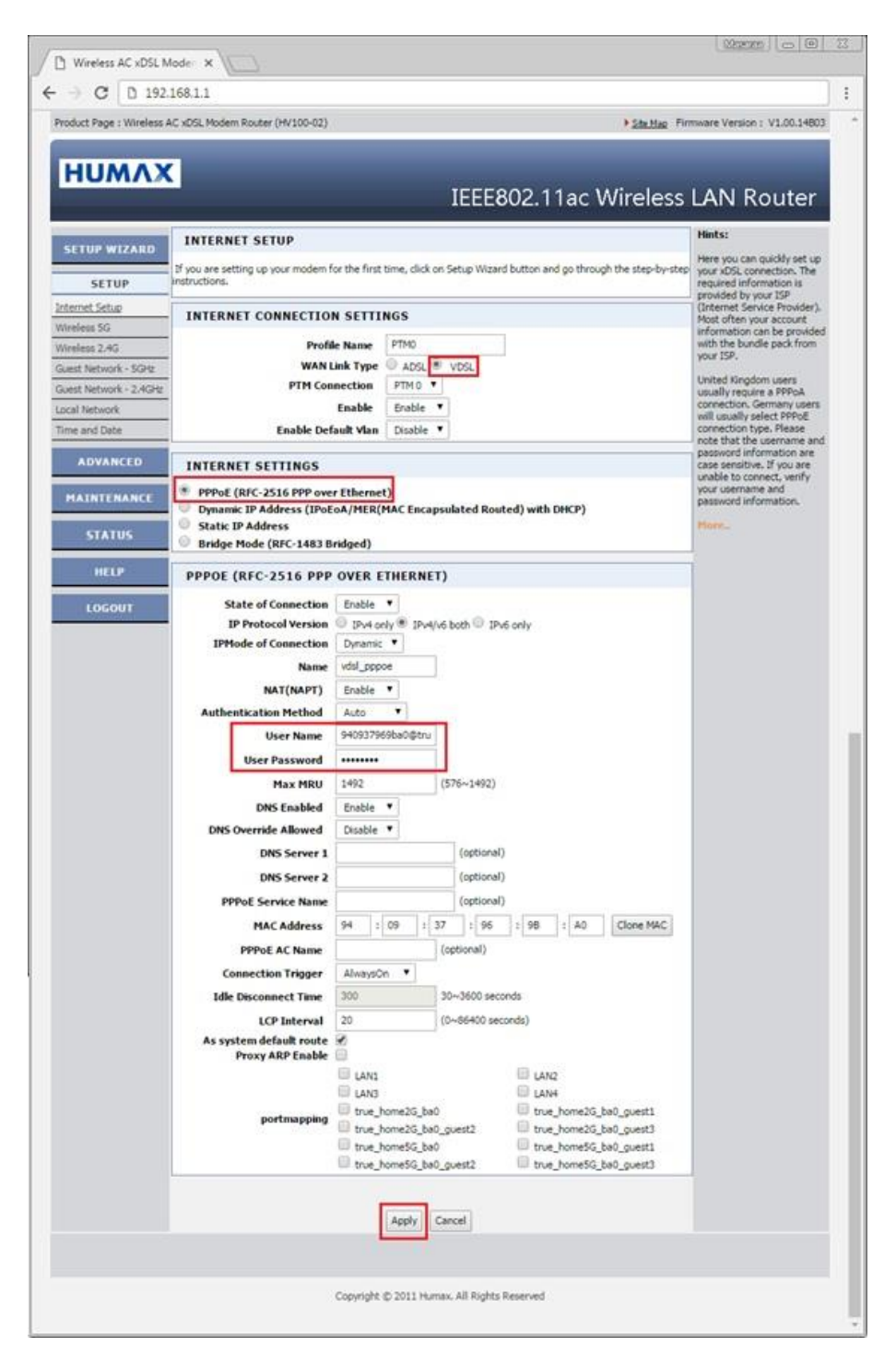

TRUE CORPORATION PUBLIC COMPANY LIMITED **18 TRUE TOWER, RATCHADAPHISEK ROAD,** HUAI KHWANG, BANGKOK10310 THAILAND **WWW.TRUECORP.CO.TH** 

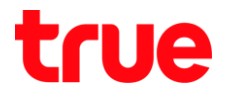

- 3. ตรวจสอบสถานะการเชื่อมต่อ โดยแกบซ้ายมือ เลือก **STATUS > Summary** 
	- DSL LINK STATUS > Current Rate(Kbps) : จะแสตงค่า Downsteam และ Upstream เมื่อมีสัญญาณ DSL Router
	- INTERNET CONNECTION STATUS : เมื่อ Router เมื่อมต่อได้จะมีค่าแสดงดังนี้
	- IP Address : แสตงค่า IP WAN ที่ Router ได้รับจาก ISP
	- DNS Server : แสตงค่า DNS ที่ Router ได้รับจาก ISP

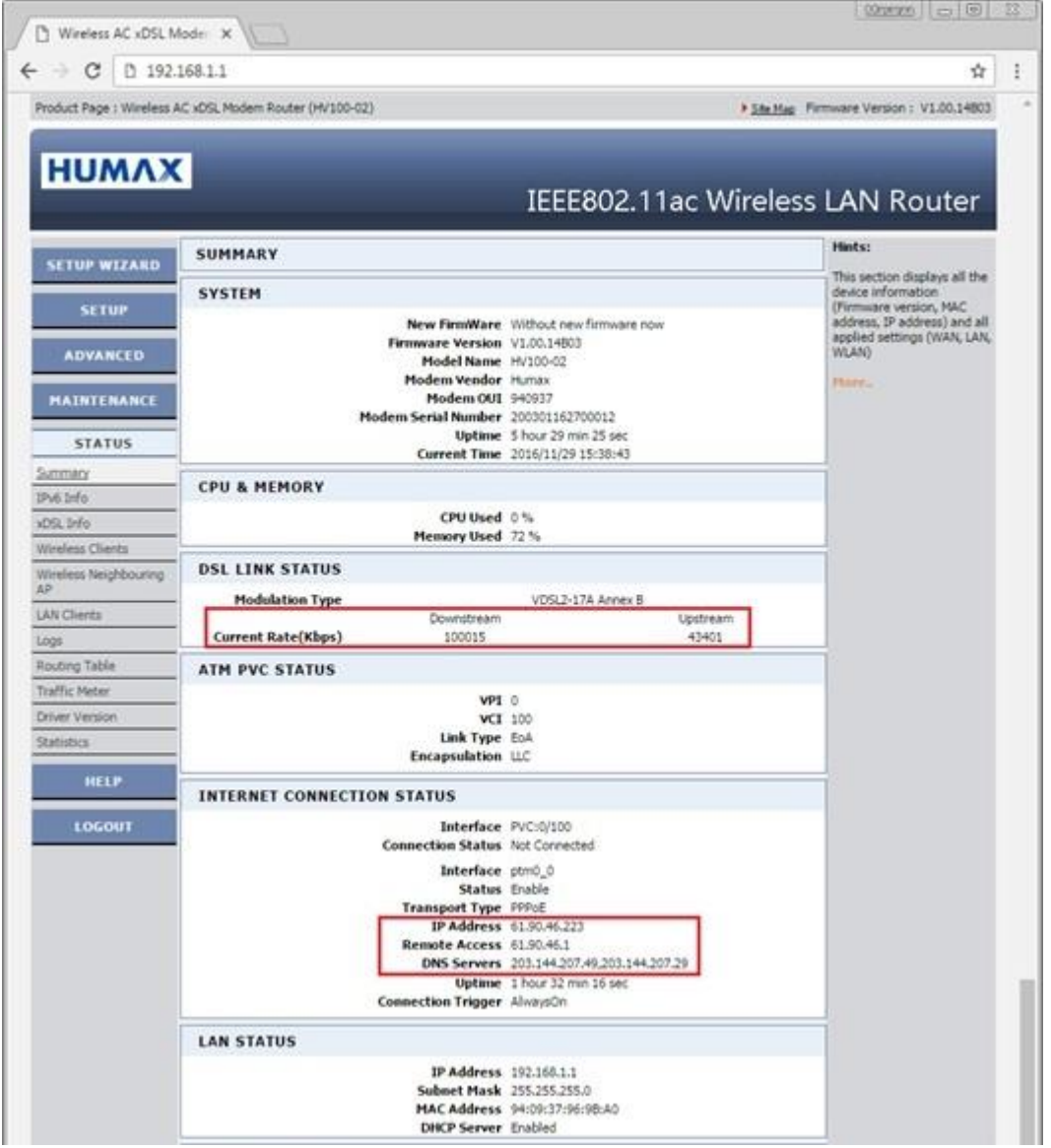